## **How to Desk Reject a Paper**

Log into your Editor Main Menu and go to New Assignments.

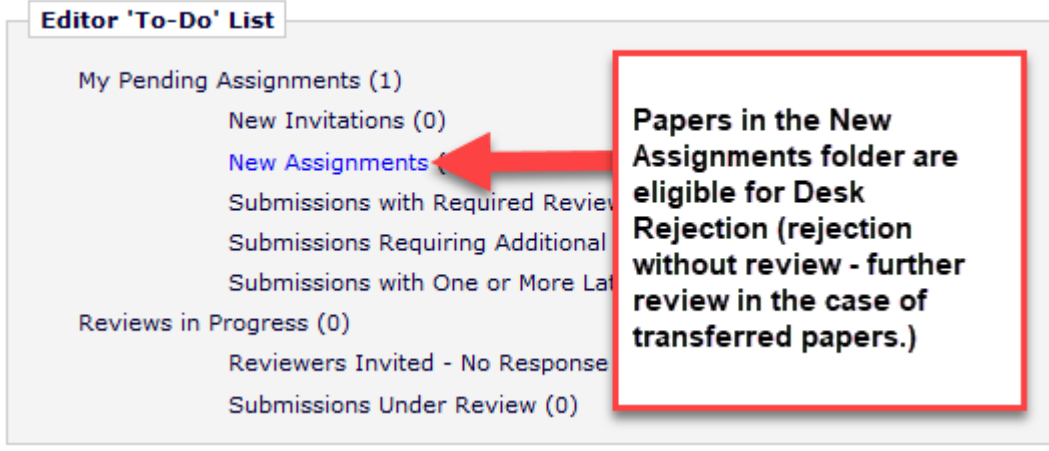

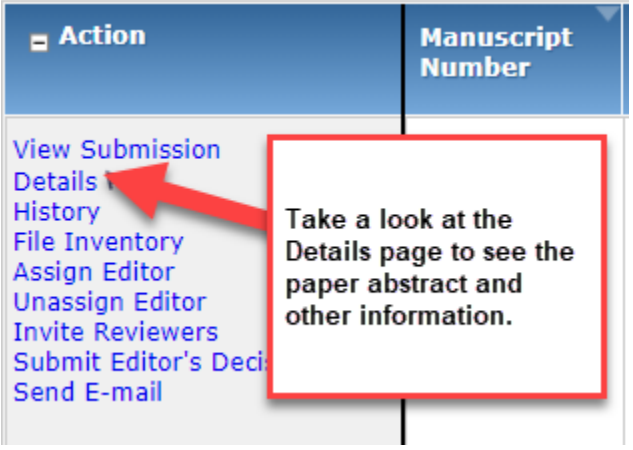

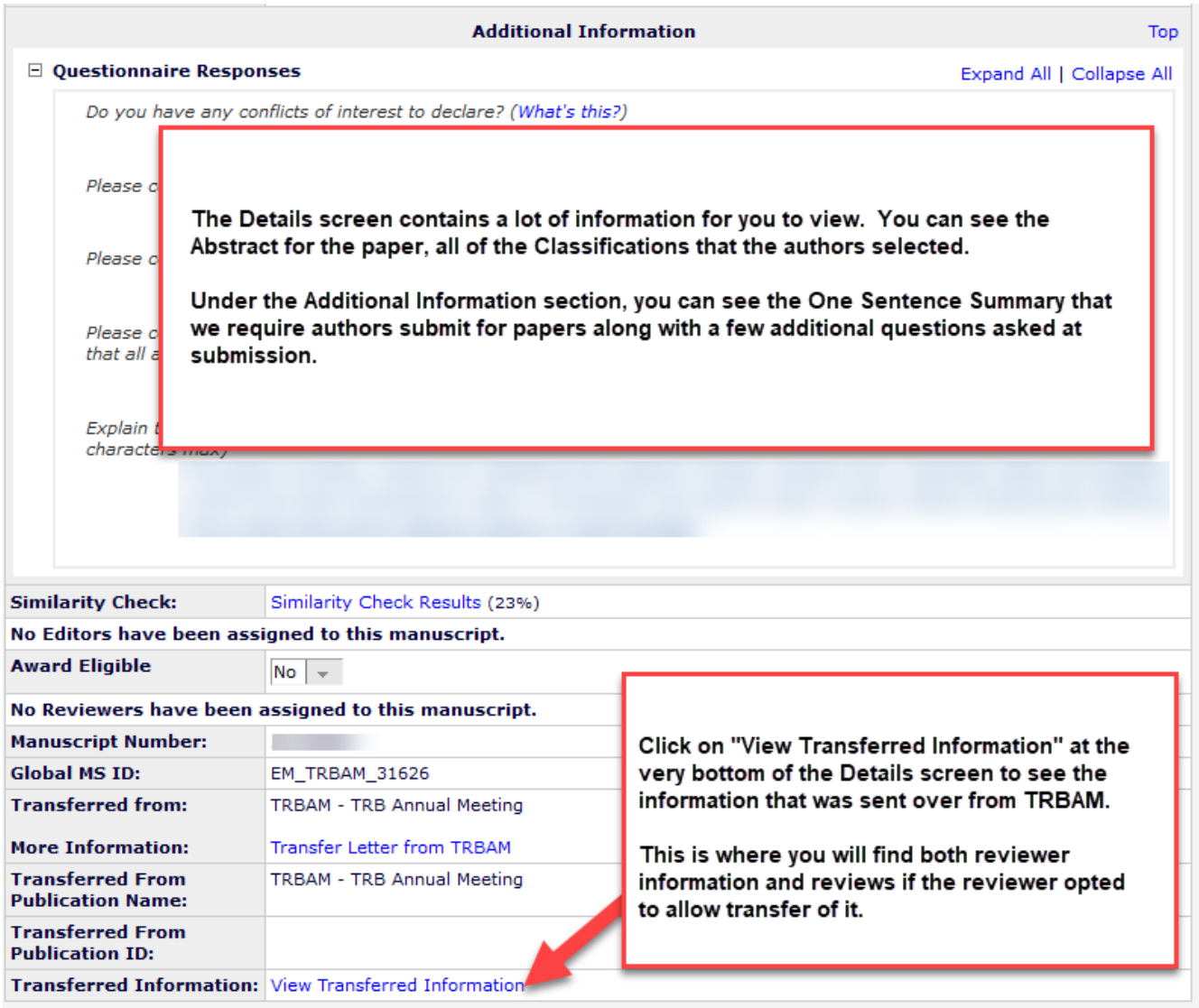

Once you have looked at the information in the Details screen, i.e., the abstract, transferred information, and one sentence summary among others, and have determined that it either falls under the [Criteria for Desk Rejection](https://trb.secure-platform.com/file/161679/eyJ0eXAiOiJKV1QiLCJhbGciOiJIUzI1NiJ9.eyJtZWRpYUlkIjoxNjE2NzksImFsbG93Tm90U2lnbmVkVXJsIjoiVHJ1ZSIsImlnbm9yZU9wZW5XYXRlck1lZGlhVXJsR2VuZXJhdGlvbk1vZGUiOiJGYWxzZSIsImZvcmNlRG93bmxvYWQiOiJGYWxzZSJ9.nUvx7R0enbvGTkeDwKnWNKMYoOv0rCO6CxgJzI2g9IU) or is otherwise not up to the standards for TRR review, close the Details window.

Click on "Submit Editor's Decision and Comments" to begin the Desk Rejection process.

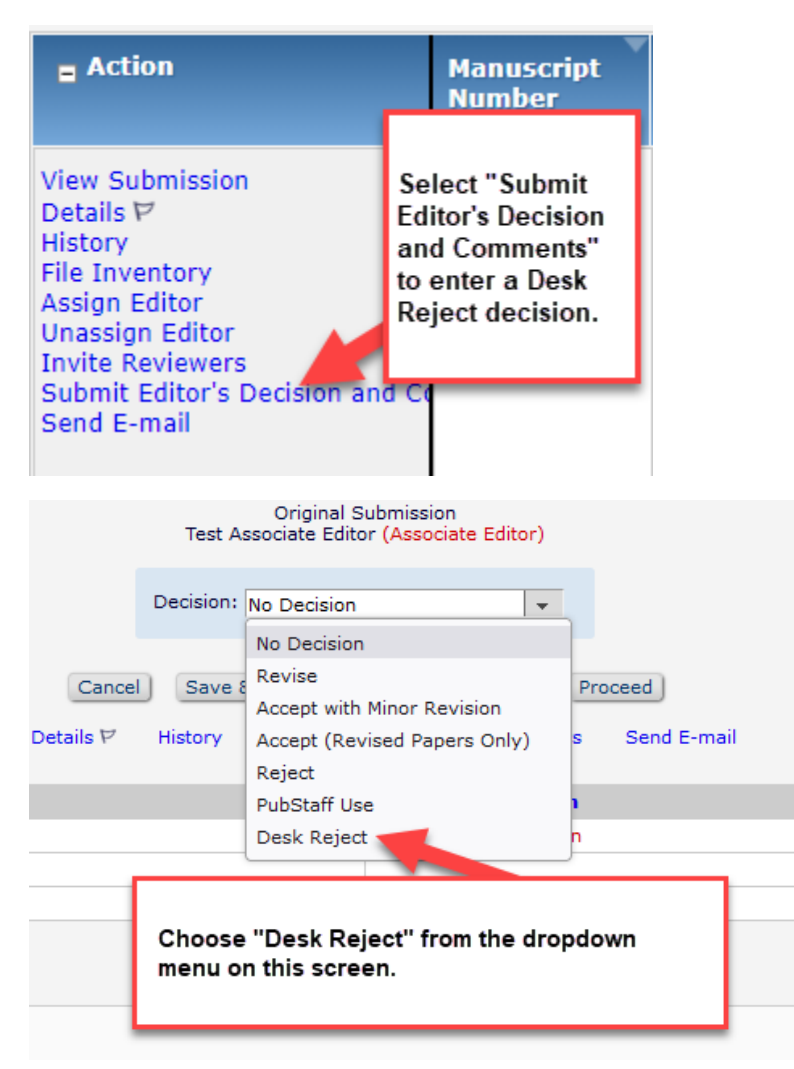

In the decision dropdown, select "Desk Reject" and then scroll down to the "Comments to the Author" text box.

You must include the reason why you are rejecting the paper without review for the authors so that they have some feedback.

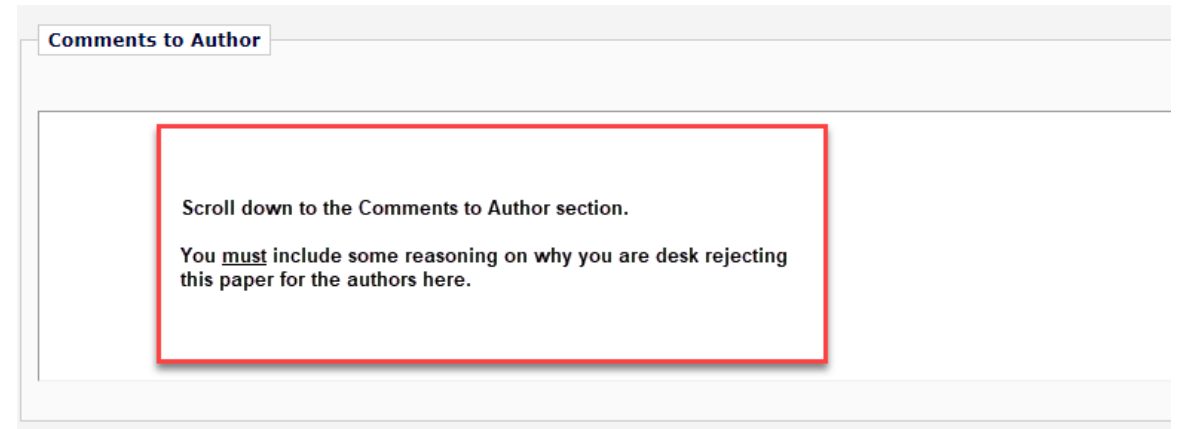

Once you have entered this information, scroll back up and press the "Proceed" button.

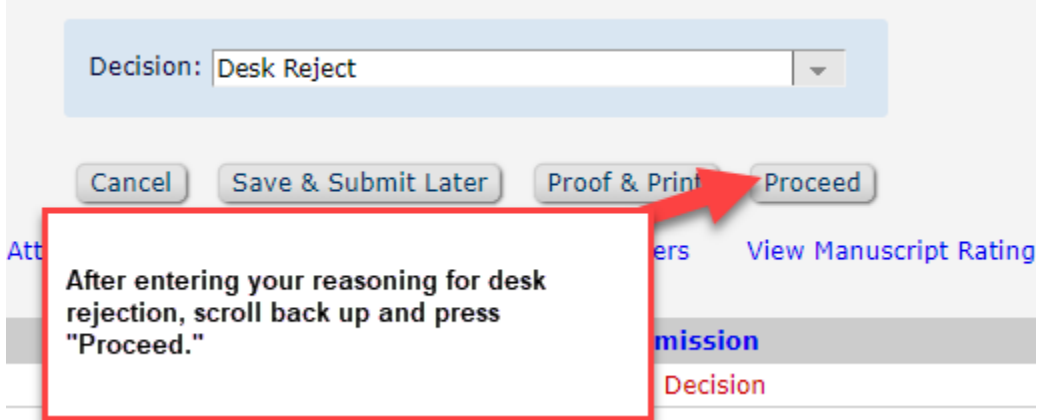

The next page gives you a summary of the information you entered on the previous page. If you need to make any changes, press "Back." Otherwise, press "Proceed."

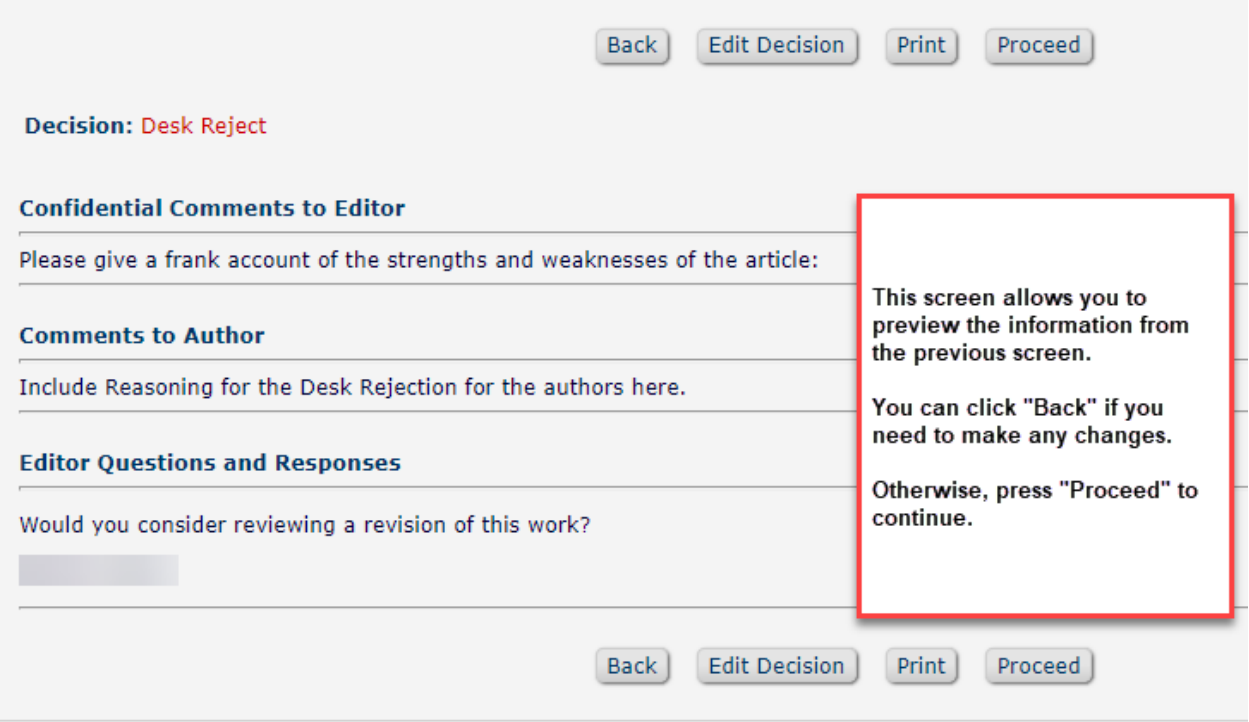

The next screen allows you to look at the full letter that will go out to the authors. Look it over, make sure everything appears as you want, and then press "Submit Decision with Draft Letter" and the paper will then move to the Editorial Office, where we will take care of notifying the authors.

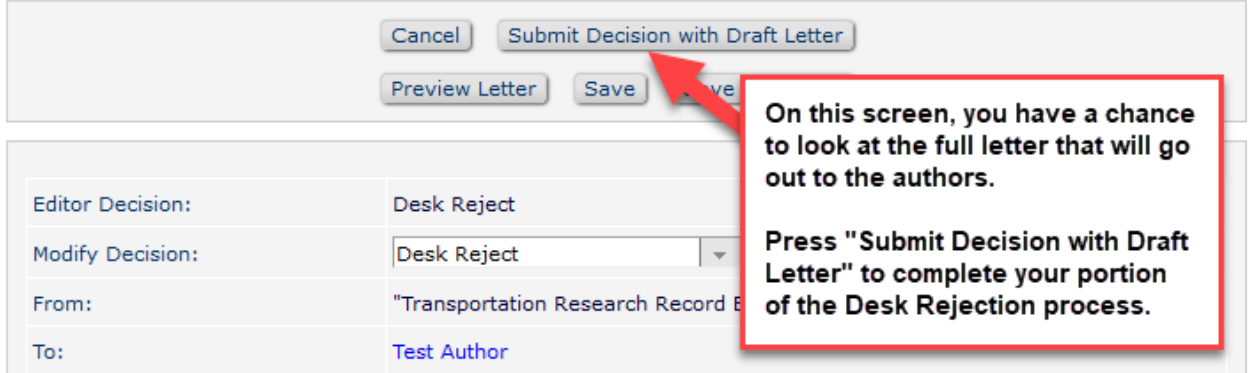

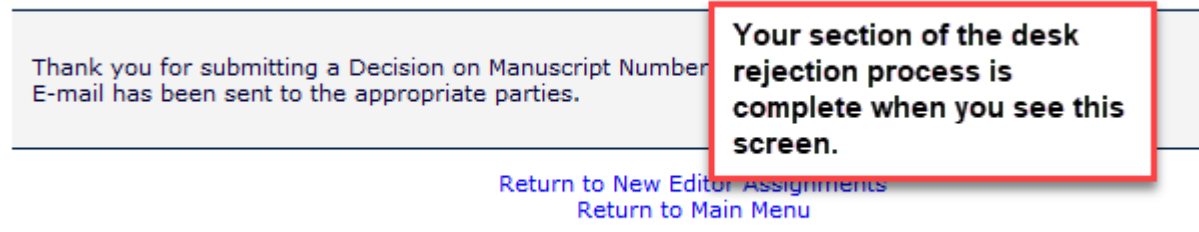

From here, you can return to your editor main menu and continue processing your papers.